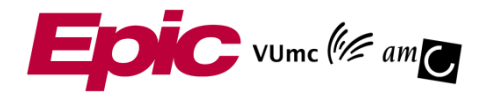

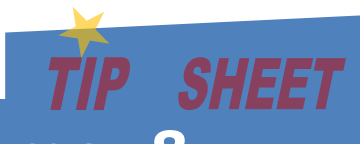

# **AMC: Plaatsen van beenmergafname- & onderzoek orders**

## **Inleiding**

**Deze tipsheet beschrijft het werkproces in het AMC t.b.v. het voorschrijven van orders in het kader van beenmergonderzoek. Er zijn in totaal vier ordersets beschikbaar, die in verschillende situaties moeten worden gebruikt:**

- **1. Beenmergonderzoek - Kliniek huidige opname**
- **2. Beenmergonderzoek - Polikliniek directe afname**
- **3. Beenmergonderzoek - Toekomstige dagbehandeling**
- **4. Beenmergonderzoek - Beenmergspreekuur**

#### **Opmerkingen:**

- Het 1<sup>e</sup> deel van deze tipsheet beschrijft de processtappen, die de voorschrijvend arts moet volgen
- Het 2<sup>e</sup> deel van deze tipsheet beschrijft de processtappen, die de planner moet volgen
- Het 3<sup>e</sup> deel van deze tipsheet beschrijft de processtappen, die de behandelend arts moet volgen

### **Werkproces deel 1: Voorschrijvend arts**

#### **Beenmergonderzoek - Kliniek huidige opname: Plaatsen van de orderset**

#### **Vooraf:**

- Deze orderset moet worden gebruikt, wanneer er beenmergafname / onderzoek orders moeten worden geplaatst voor een patiënt, die op dit moment klinisch is opgenomen.
- Om dit te benadrukken, staat bovenaan de orderset ook de volgende instructietekst: *Als u beenmergafname – / onderzoek orders voor een toekomstige dagbehandeling (poliklinisch of klinisch) wilt aanvragen, dient u hiervoor orderset 2551: Beenmergonderzoek | Toekomstige dagbehandeling te gebruiken!*
- 1. Arts opent CDW-omgeving
- 2. Arts start Epic-productieomgeving en logt in met zijn gebruikersgegevens en inlogafdeling AMC POLI XXX
- 3. Arts opent het patiëntendossier
- 4. Arts klikt aan de linkerkant van het scherm op de navigator [Dagbehandeling]
- 5. Arts typt in het zoekvenster onder 'Ordersets': Beenmerg. De orderset **UMCA - Beenmergonderzoek – Kliniek huidige opname** wordt getoond
- 6. Arts klikt op de knop <Ordersets openen>, waarna de orderset wordt geopend. De orderset bestaat uit de volgende ordergroepen:
	- Genoomdiagnostiek Cytogenetica
	- Pathologie
	- Speciële hematologie Morfologische diagnostiek
	- Speciële hematologie Immunofenotypering
	- Speciële hematologie Moleculaire diagnostiek
	- Speciële hematologie Biobank / Research
	- Lab

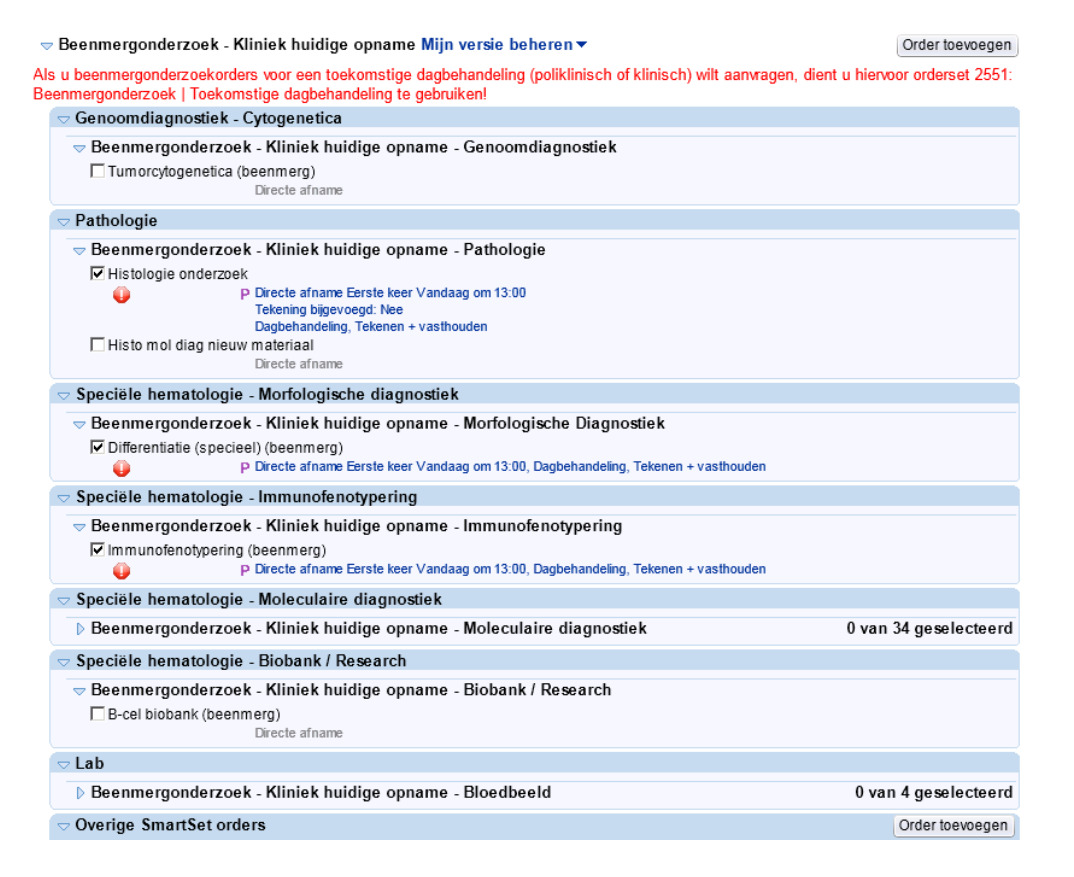

- 7. Arts selecteert één of meerdere orders uit de orderset. Een aantal orders staat standaard al aangevinkt
- 8. Arts klikt op de hyperlink met de ordersamenvatting. De geselecteerde order wordt geopend
- 9. Arts vult minimaal de volgende (verplichte) velden in en klikt op <Accepteren>:
	- Beginnend op (= Gewenste afnamedatum)
	- Vraag 'Indicatie'
	- Vraag 'Fase onderzoek'

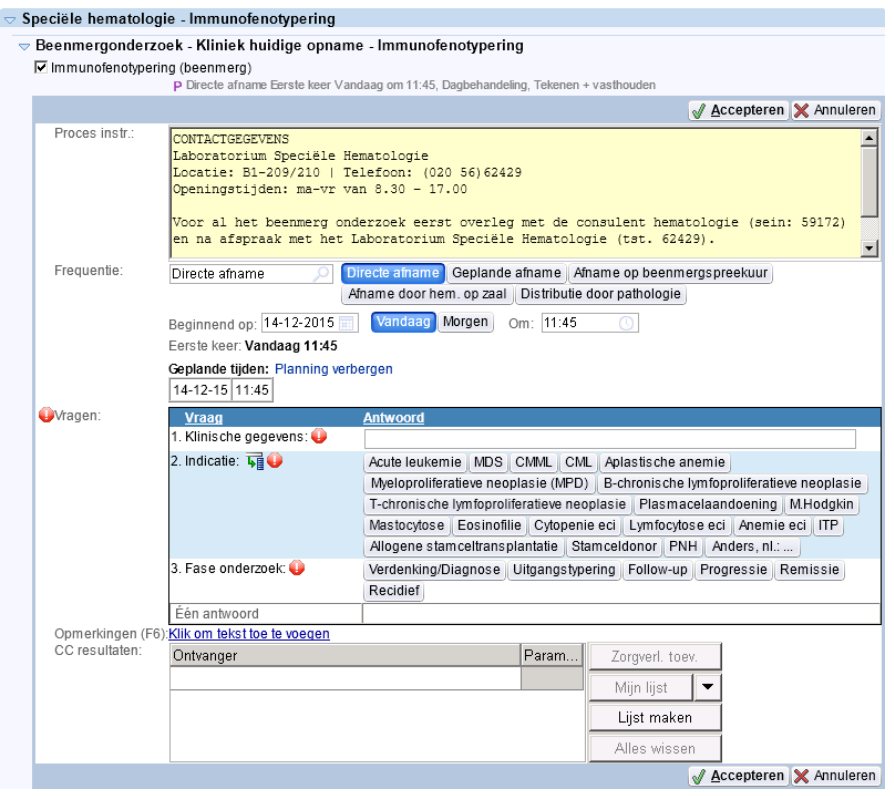

- 10. Arts klikt op de knop **onders tekenen voor dagbehandeling** om deze orders te plaatsen
- 11. Stappenplan vervolgt met het 3<sup>e</sup> deel van deze tipsheet: Werkproces Behan<mark>delend art</mark>s

#### **Opmerkingen:**

 Orders hebben zorgfase 'Dagbehandeling' en krijgen de status 'Tekenen en vasthouden' na ondertekening. Deze orders moeten later nog worden vrijgegeven door de behandelend arts cq. andere zorgverleners.

#### **Beenmergonderzoek – Toekomstige dagbehandeling: Plaatsen van de orderset**

#### **Vooraf:**

- Deze orderset moet worden gebruikt, wanneer er beenmergafname / onderzoek orders moeten worden geplaatst voor een patiënt, waarvoor in de (nabije) toekomst een afspraak op de dagbehandeling (polikliniek of kliniek) moet worden gepland.
- Om dit te benadrukken, staat bovenaan de orderset ook de volgende instructietekst: *Als u beenmergafname – / onderzoek orders voor een huidig opgenomen patiënt wilt aanvragen, dient u hiervoor orderset 2554: Beenmergonderzoek | Kliniek huidige opname te gebruiken!*
- 1. Zie stap 1 t/m 4 bij 'Beenmergonderzoek Kliniek huidige opname: Plaatsen van de orderset'
- 2. Arts typt in het zoekvenster onder 'Ordersets': Beenmerg. De orderset **UMCA - Beenmergonderzoek – Toekomstige dagbehandeling** wordt getoond
- 3. Arts klikt op de knop <Ordersets openen>, waarna de orderset wordt geopend. De orderset bestaat uit de volgende ordergroepen:

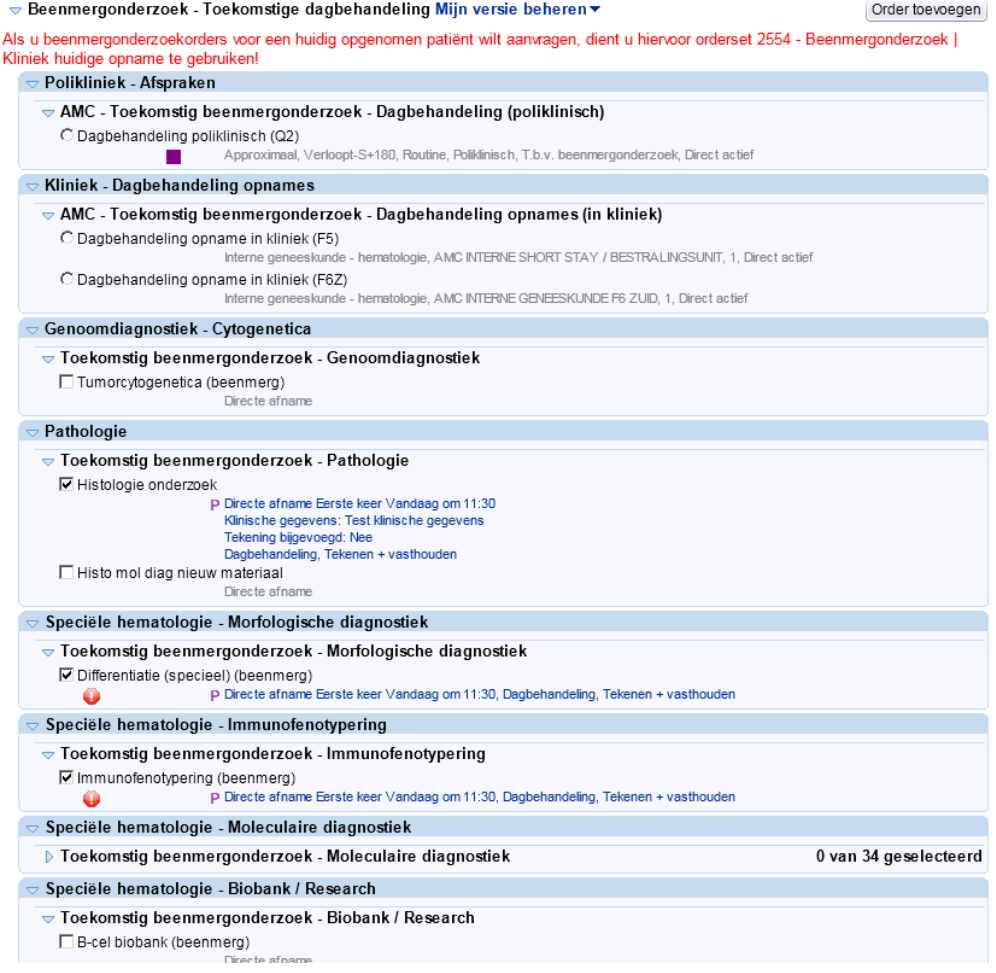

- 4. Arts selecteert allereerst een afspraakorder voor de poliklinische dagbehandeling of een opnameorder voor een dagbehandeling in de kliniek. Er kunnen afspraak- / opnameorders worden geplaatst voor:
	- Dagbehandeling poliklinisch (Q2)
	- Dagbehandeling opname in kliniek (F5)
	- Dagbehandeling opname in kliniek (F6Z)
- 5. Arts selecteert vervolgens één of meerdere orders uit de overige ordergroepen van de orderset. Een aantal orders staat standaard al aangevinkt.
- 6. Arts klikt op de hyperlink met de ordersamenvatting. De geselecteerde order wordt geopend
- 7. Arts vult minimaal de volgende (verplichte) velden in en klikt op <Accepteren>:
	- Beginnend op (= Gewenste afnamedatum)
	- Vraag 'Indicatie'
	- Vraag 'Fase onderzoek'

8. Arts klikt op de knop **V** Orders tekenen voor dagbehandeling om deze orders te plaatsen

9. Stappenplan vervolgt met het 2<sup>e</sup> deel van deze tipsheet: Werkproces planner / baliemedewerker

#### **Opmerkingen:**

 Orders hebben zorgfase 'Dagbehandeling' en krijgen de status 'Tekenen en vasthouden' na ondertekening. Deze orders moeten later nog worden vrijgegeven (in het juiste contact) door de behandelend arts cq. andere zorgverleners.

#### **Beenmergonderzoek - Polikliniek directe afname: Plaatsen van de orderset**

#### **Vooraf:**

Deze orderset moet worden gebruikt, wanneer tijdens polibezoek van een patiënt blijkt dat er direct beenmerg moet worden afgenomen bij de patiënt.

- 1. Zie stap 1 t/m 3 bij 'Beenmergonderzoek Kliniek huidige opname: Plaatsen van de orderset'
- 2. Arts klikt aan de linkerkant van het scherm op de navigator [Orders & Beleid]
- 3. Arts typt in het zoekvenster onder 'SmartSets': Beenmerg. De orderset **UMCA - Beenmergonderzoek – Poli directe afname** wordt getoond
- 4. Arts klikt op de knop <SmartSets openen>, waarna de orderset wordt geopend. De orderset bestaat uit de volgende ordergroepen:

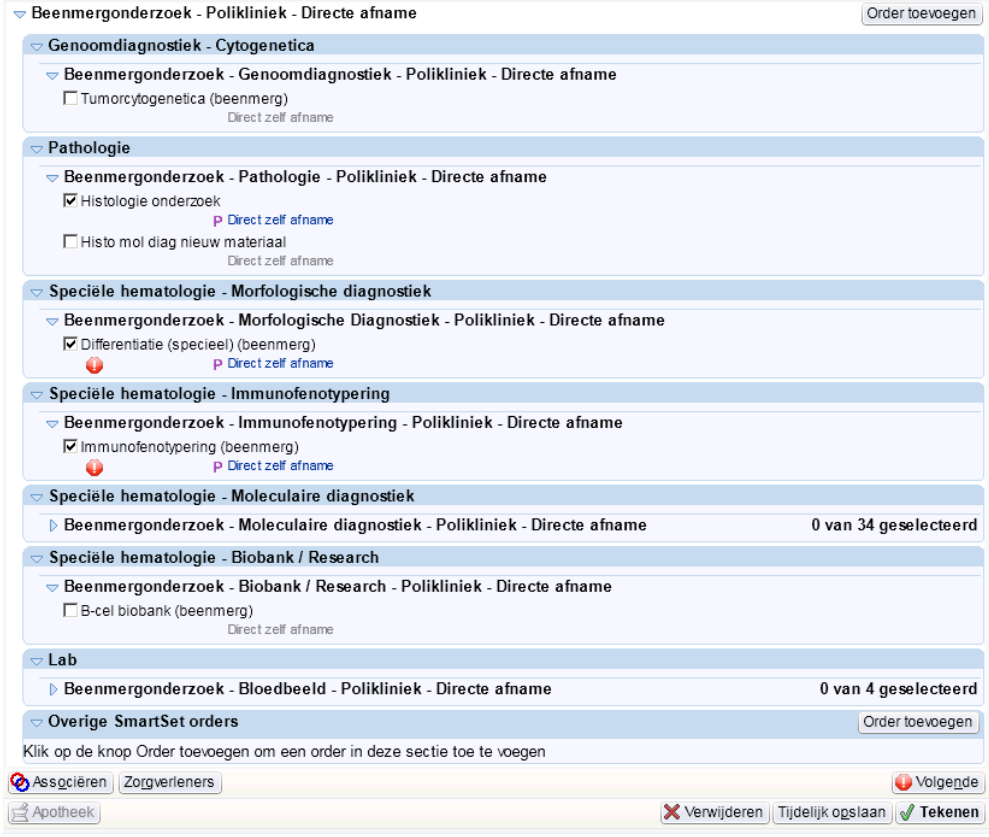

- 5. Arts selecteert één of meerdere orders uit de orderset. Een aantal orders staat standaard al aangevinkt
- 6. Arts klikt op de hyperlink met de ordersamenvatting. De geselecteerde order wordt geopend
- 7. Arts vult minimaal de (verplichte) velden in de orders in en klikt op <Accepteren>:
	- Klinische gegevens
	- Vraag 'Indicatie'
- Vraag 'Fase onderzoek'
- 8. Arts klikt op de knop **Fekenen** om deze orders te plaatsen
- 9. Stappenplan vervolgt met het 3<sup>e</sup> deel van deze tipsheet: Werkproces Be<mark>handelend arts</mark>

#### **Opmerkingen:**

 Geplaatste orders worden direct actief in het systeem en hebben orderklasse 'Direct zelf afname', zodat stickers meteen bij tekenen van de orders worden afgedrukt

#### **Beenmergonderzoek – Beenmergspreekuur: Plaatsen van de orderset (AMC-specifiek)**

**Vooraf:**

- Deze orderset is specifiek bedoeld voor gebruik binnen AMC en moet worden gebruikt, wanneer er beenmergafname - / onderzoek orders moeten worden geplaatst voor een patiënt, waarvoor in de (nabije) toekomst een afspraak op het beenmergspreekuur (punctiekamer AMC INTERNE GENEESKUNDE F6 ZUID) moet worden gepland.
- 1. Zie stap 1 t/m 4 bij 'Beenmergonderzoek Kliniek huidige opname: Plaatsen van de orderset'
- 2. Arts typt in het zoekvenster onder 'Ordersets': Beenmerg. De orderset **AMC - Beenmergonderzoek – Beenmergspreekuur** wordt getoond
- 3. Arts klikt op de knop <Ordersets openen>, waarna de orderset wordt geopend. De orderset bestaat uit de volgende ordergroepen:

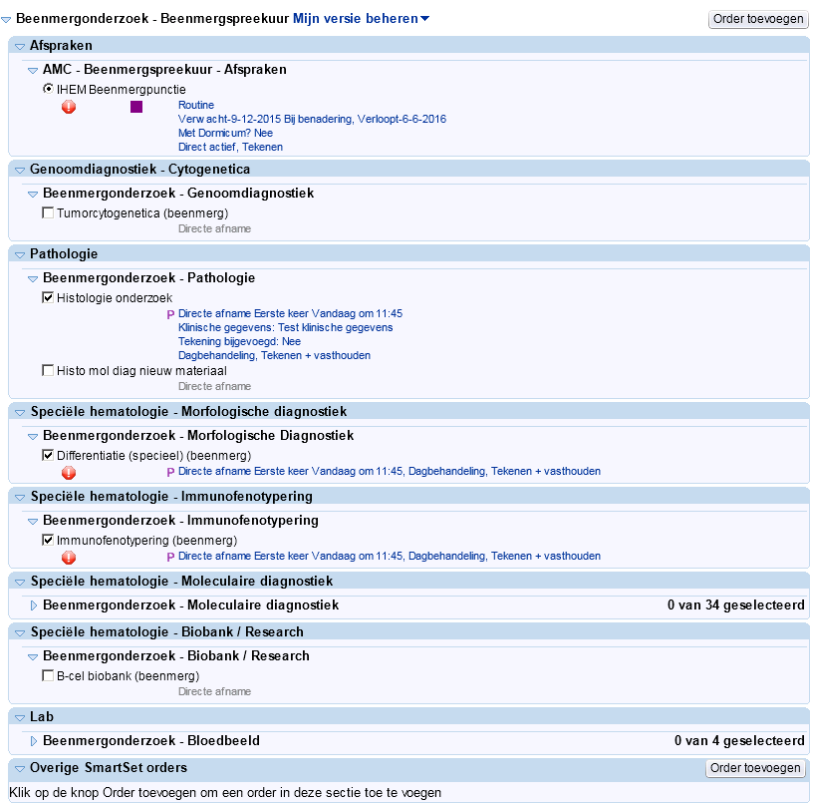

- 4. Arts selecteert allereerst een afspraakorder (uit de ordergroep AMC Beenmergspreekuur Afspraken) voor een beenmergpunctie op het beenmergspreekuur
- 5. Arts klikt op de hyperlink met de ordersamenvatting voor de afspraakorder. De geselecteerde order wordt geopend
- 6. Arts vult minimaal de volgende (verplichte) velden in:
	- Verwachte datum (= Gewenste afnamedatum)

**Let op! H**et beenmergspreekuur vindt uitsluitend op dinsdag plaats. Zorg ervoor dat de juiste gewenste datum wordt ingevuld

- Met Dormicum Ja / Nee
- Max. uitloop afspraak (dagen vanaf t/m)
- Informed consent vragen

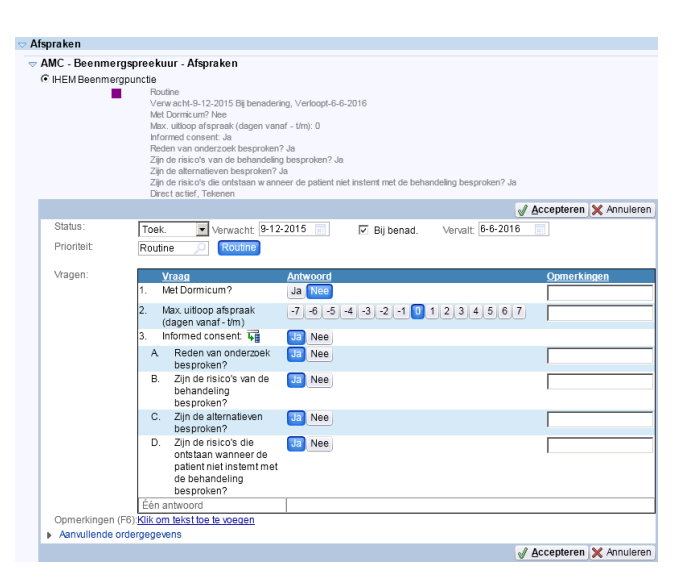

- 7. Arts klikt daarna op <Accepteren>
- 8. Arts selecteert vervolgens één of meerdere orders uit de overige ordergroepen van de orderset. Een aantal orders staat standaard al aangevinkt.
- 9. Arts klikt op de hyperlink met de ordersamenvatting. De geselecteerde order wordt geopend
- 10. Arts vult minimaal de volgende (verplichte) velden in en klikt daarna op <Accepteren>:
	- Beginnend op (= Gewenste afnamedatum)
	- Vraag 'Indicatie'
	- Vraag 'Fase onderzoek'

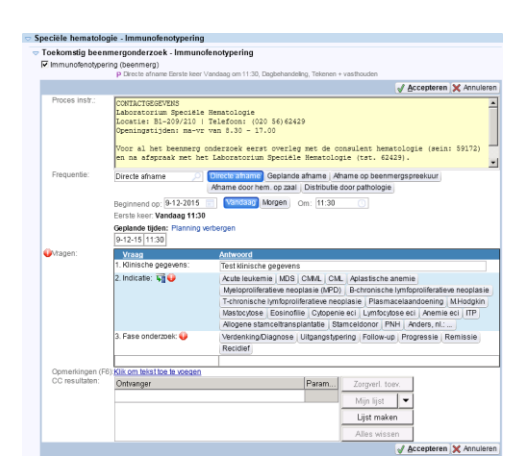

11. Arts klikt op de knop **onders tekenen voor dagbehandeling** om deze orders te plaatsen

12. Stappenplan vervolgt met het 2<sup>e</sup> deel van deze tipsheet: Werkproces planner / baliemedewerker

#### **Opmerkingen:**

 Orders hebben zorgfase 'Dagbehandeling' en krijgen de status 'Tekenen en vasthouden' na ondertekening. Deze orders moeten later nog worden vrijgegeven (in het juiste contact) door de behandelend arts cq. andere zorgverleners.

## **Werkproces deel 2: Planner / baliemedewerker**

#### **Vooraf:**

De planner / baliemedewerker is verantwoordelijk voor het inplannen van de afspraak- / opnameorders voor dagbehandeling, waarbij beenmerg bij patiënten wordt afgenomen.

#### **Orderset: Beenmergonderzoek – Toekomstige dagbehandeling**

- Tijdens een poliklinische dagbehandeling (AMC DAGBEHANDELING Q2)
- Tijdens een dagbehandeling opname in de kliniek (AMC INTERNE SHORT-STAY / BESTRALINGSUNIT (F5) of AMC INTERNE GENEESKUNDE F6 ZUID)

Het inplannen van deze afspraak- / opnameorders verloopt volgens het reguliere planningsproces in Epic. Zie de diverse documentatie op de Baliemedewerker Learning Home op dit punt. Bijv. de Quick Start Guides, waaronder het gedeelte '[Plannen afspraken door planner \(stap-voor-stap\)](https://teamwerk.umc-all.nl/sites/eva/Training/_layouts/DocIdRedir.aspx?ID=CPZHE5AM4NNP-58-1330)' in de Beacon QSG.

**Orderset: Beenmergonderzoek – Beenmergspreekuur**

Tijdens het beenmergspreekuur (punctiekamer AMC INTERNE GENEESKUNDE F6 ZUID)

Onderstaand vindt u het stappenplan voor het inplannen van beenmergspreekuur afspraken

- 1. Planner / Baliemedewerker opent CDW-omgeving
- 2. Planner / Baliemedewerker start Epic-productieomgeving en logt in met zijn gebruikersgegevens en inlogafdeling AMC INTERNE GENEESKUNDE F6 ZUID
- 3. Planner / Baliemedewerker klikt op de knop <Snapboard> bovenin het Epic startscherm en selecteert vervolgens het snapboard 'AMC Beenmergspreekuur (Punctiekamer F6Z)'
- 4. Het snapboard scherm verschijnt:
	- Bovenaan het scherm ziet u de planning zelf (alleen op dinsdag zijn er agendablokken beschikbaar om afspraken te kunnen inplannen)
	- Links onderaan het scherm ziet u een maandkalender. De planning wordt getoond voor de geselecteerde dag
	- Onderaan het scherm ziet u de werklijst met in te plannen afspraakorders voor het beenmergspreekuur
	- Aan de rechterkant van het scherm ziet u een zijbalkrapport met meer informatie over in te plannen orders voor de geselecteerde patiënt(regel)

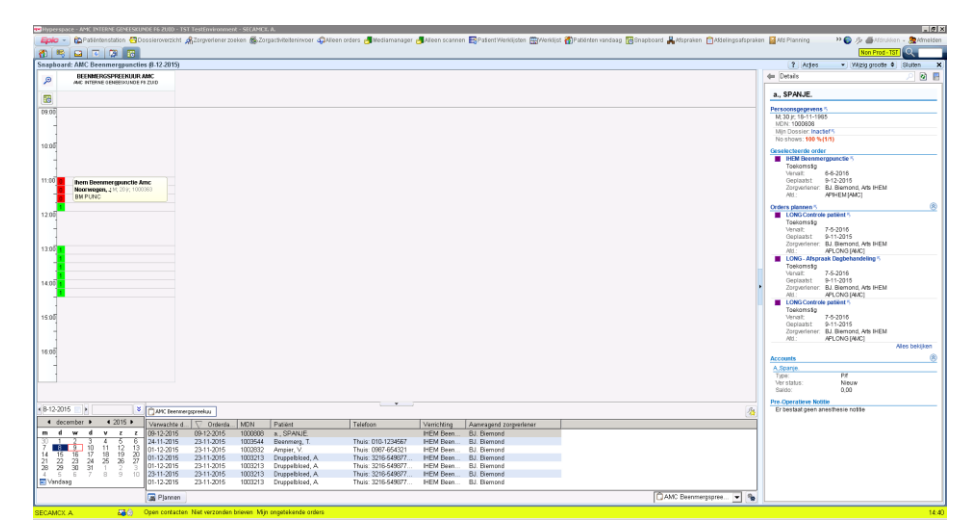

- 5. Planner / Baliemedewerker klikt op de juiste datum in de kalender en 'sleept' vervolgens een in te plannen regel op de werklijst naar een beschikbaar agendablok in het planningsgedeelte van het scherm
- 6. Planner / Baliemedewerker maakt een keuze voor het juiste afspraaktype in het scherm [Afspraaktypeselectie in te plannen orders]en klikt daarna op de knop <Accepteren>:

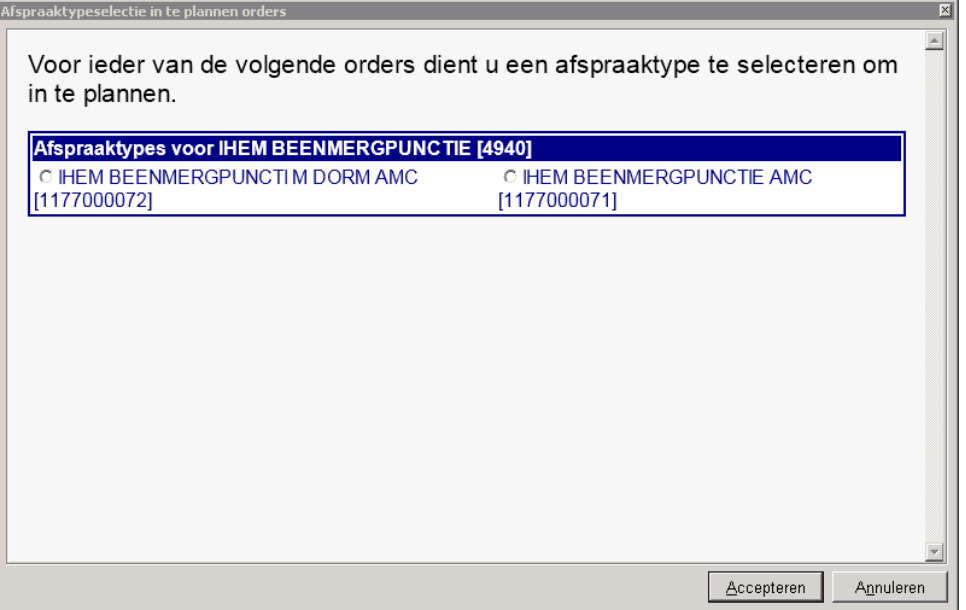

- 7. Hierna verschijnt er een bevestigingsscherm, waarin de planner / baliemedewerker aanvinkt dat het om een poliklinische afspraak gaat en vervolgens op de knop <Accepteren> klikt
- 8. Hierna verschijnt er een registratiescherm, waarin desgewenst bijvoorbeeld verwijsinformatie kan worden aangepast.
- 9. Hierna klikt de planner / baliemedewerker op de knop <Voltooien>. De afspraak is nu ingepland.

#### **Vervolgproces:**

 Wanneer de te behandelen patiënten zich melden aan de balie voor het ingeplande spreekuur , klikt de planner / baliemedewerker met de rechtermuisknop op de ingeplande afspraak op het snapboard en kiest vervolgens 2x voor de knop <Inchecken>

## **Werkproces deel 3: Behandelend arts**

- 1. Arts opent CDW-omgeving
- 2. Arts start Epic-productieomgeving en logt in met zijn gebruikersgegevens en inlogafdeling AMC POLI XXX
- 3. Arts opent het patiëntendossier vanuit de activiteit [Spreekuuroverzicht] (beenmergspreekuur) of [Patiëntlijsten] (poliklinische dagbehandeling cq. dagbehandeling opname in kliniek).

#### **Extra informatie:**

 Eventueel kan de arts ook het snapboard 'AMC Beenmergspreekuur (Punctiekamer F6Z)' openen via [Epic start-button, Functieafdelingen, Snapboard] en het patiëntdossier openen door met de rechtermuisknop te klikken op de betreffende afspraak en vervolgens te kiezen voor <Dossier openen>

Bij ondertekening hebben de beenmergafname- / onderzoek orders de status 'Tekenen en vasthouden' gekregen. Deze orders moeten nu worden vrijgegeven (in het juiste contact) door de behandelend arts.

- 4. Arts klikt hiervoor op de activiteit [Orders] en selecteert het tabblad 'Getekend & vastgehouden'. Vervolgens klikt de arts op de link 'Getekende en vastgehouden orders bewerken en vrijgeven'
- 5. Arts klapt de sectie [Orders geplaatst voorafgaand aan deze opname] open, selecteert de vrij te geven orders en klikt op de knop <Vrijgeven> en daarna <Sluiten>

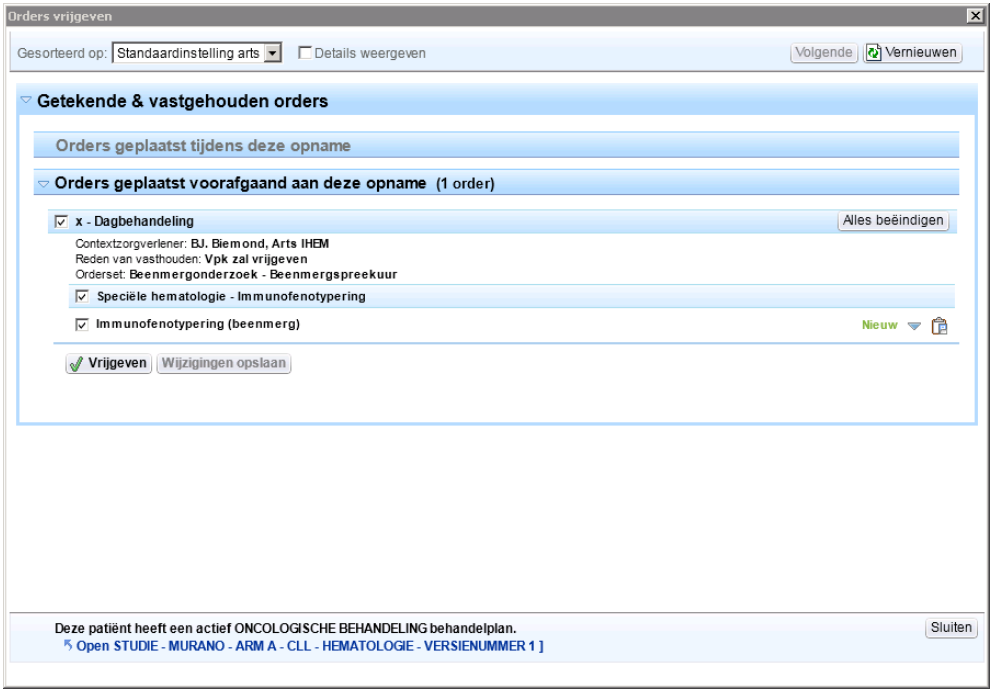

#### **Let op!**

- Als er nog wijzigingen moeten plaatsvinden in de orders, is dit alleen mogelijk vóór het vrijgeven de orders. Arts selecteert hiervoor de juiste order, klikt op de link 'Nieuw' aan de rechterkant van het scherm en klikt vervolgens op 'Aanpassen'.
- 6. De vrijgegeven orders zijn nu zichtbaar op het tabblad Actief. Doordat deze de orderklasse 'Direct zelf afname' hebben, worden de stickers meteen afgedrukt.